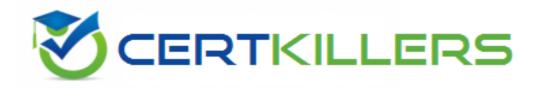

## Oracle

## 1Z0-450 Exam

**Oracle Application Express 4: Developing Web Applications** 

Thank you for Downloading 1Z0-450 exam PDF Demo

### You can Buy Latest 1Z0-450 Full Version Download

https://www.certkillers.net/Exam/1Z0-450

## Version: 8.1

#### Question: 1

Your application includes a standard tab set TS1 with two tabs. You want the tabs to show up only in page 1 but not in page 2. Which actions achieve the stated requirement?

A. Edit the tab definition. In the Tab Also Current for Pages field, specify the page number for which the tab is to be rendered.

B. Edit the tab definition. Select "Current page Expression 1" for Condition Type and then specify page 1 in the "Expression 1\* field. Repeat this process for the other tab.

C. Edit the tab definition. Select "Current page is NOT in Expression 1" for Condition Type and then specify the page number for which the tab is to render in the "Expression 1" field.

D. Change the region template on the page where the tabs should not be rendered.

Answer: B

Explanation:

B (not A): Even though you set the current for, the tab will still be visible. Only if you use a condition (or authorization) will the table disappear.

#### Question: 2

The Interactive Report is displayed in Exhibit 2

| 2.                  | Rows 1           | 5 💌 Go 🥸 |
|---------------------|------------------|----------|
| Sales Represe       | ntative 🗹 菜      |          |
| ales Representativ  | e : Carol Tamor  |          |
| Customer            | Product          |          |
| Karen Mavil         | Movie DVD        |          |
| Karen Mavil         | Wii Game         |          |
| Sales Representativ | e : Mike Teller  |          |
| Customer            | Product          |          |
| Charlie Valley      | Movie DVD        |          |
| Sales Representativ | re : Nancy Young |          |
| Gustomer            | Product          |          |
| Marcie Haveral      | Playstation Game |          |
| Marcie Haveral      | Wi Game          |          |
|                     |                  |          |

Which combination of three actions would need to take place to create the interactive report?

A. Create an Interactive Report region to show the list of EMPLOYEES and PRODUCTS based on the Customer ID.

B. Create an Interactive Report region that contains a query between the CUSTOMERS, EMPLOYEES, PRODUCTS and SALES table.

C. Create an SQL Report region that contains a query between the CUSTOMERS, PRODUCTS and SALES tables only.

D. Create a filter on Customer FIRST\_NAME and LAST\_NAME.

E. Create a Control Break on Sales Representative.

F. Concatenate FIRST\_NAME and LAST NAME for both CUSTOMERS and EMPLOYEES in the query.

Answer: B, E, F

Explanation:

B: The report needs to access data from all four tables.

E: You can create a break group of one or several columns by selecting Control Break from the Actions menu. Creating a break group pulls the columns out of the interactive report and displays them as a master record.

F: The concatenated names of the Sales Representative (from Employee table) and the concatenated names of Customers are used.

Note: Interactive reports include components that enable users to alter the layout of report data. Users can select columns, create filters, apply highlighting, sort columns, define break groups, aggregate columns, create charts, and define computations. Once customized, users can then save an interactive report as named report and download the data to various file formats.

#### Question: 3

There are four departments listed as radio group, appearing one below the other in a form (View Exhibit A). You want to edit the item attributes so that they appear as shown in Exhibit B (horizontally, next to each other). Which action would you take to satisfy this requirement? Exhibit A

| Exhibit A                   |                                                |
|-----------------------------|------------------------------------------------|
| E Form on DEPT              |                                                |
| Department Name<br>Location | O RESEARCH<br>O SALES                          |
| Exhibit B                   | 200                                            |
| Department Nam<br>Locatio   | • O ACCOUNTING O OPERATIONS O RESEARCH O SALES |

A. Change "Begin on new Line" attribute of radio group to No and set "Begin on New Field" attribute to Yes.

B. Change "Begin on new Line" attribute of radio group to Yes and set "Begin on New field" attribute to Yes.

C. Change "Begin on new Line" attribute of radio group to No and set "Begin on New field" attribute to No.

D. Edit the List of Values section for the item. Change the "Number of Columns" attribute to the number of columns that should be displayed horizontally.

E. Edit the List of Values In Shared Components. Specify the number of columns that you want the List of Values to span.

Answer: D

#### **Question: 4**

Which three actions can be performed by a Workspace Administrator?

A. Monitor workspace activity

- B. Manage workspace to schema assignments
- C. Manage user accounts
- D. Approve workspace requests
- E. View usage reports of workspace

Answer: A, C, E

Explanation:

Developers can create and edit applications and view developer activity, session state, workspace activity(A), application, and schema reports. Workspace administrators additionally can create and edit user accounts (C), manage groups, and manage development services.

#### Question: 5

Which three steps are presented when importing an application?

- A. Specify where to store the imported application
- B. Browse to the file location and select the name of the file to be imported
- C. Select how to resolve Application ID conflicts
- D. Select the parsing schema and build status
- E. Select the database character set

Answer: B, C, D

Explanation:

To import an Application or Page Export into a target Oracle Application Express instance:

- 1. Navigate to the Import page
- (B) 2. For Specify File, specify the following:
- a. Import file Click Browse and navigate to the file.
- b. File Type Select Application, Page, or Component Export.
- c. Verify that File Character Set is correct.

d. Click Next.

- Once you import a file, you have the option to install it.
- 3. To install an imported file, click Next.
- 4. In the Install Application wizard, specify the following:
- (D) a. Parsing Schema Select a schema.

b. Build Status

- (C) c. Install As Application Select one of the following:
- Auto Assign New Application ID

- Reuse Application ID From Export File

– Change Application ID

Use these options to avoid application ID conflicts. These options come in handy when you have two versions of the same application in the same instance. For example, you might be migrating an application to a production instance and still need to maintain the development version.

Reference: Oracle Application Express, Application Builder User's Guide, Release 3.2, To import an Application or Page Export into a target Oracle Application Express

certhillers.net

## Thank You for trying 1Z0-450 PDF Demo

To Buy Latest 1Z0-450 Full Version Download visit link below

https://www.certkillers.net/Exam/1Z0-450

# Start Your 1Z0-450 Preparation

[Limited Time Offer] Use Coupon "CKNET" for Further discount on your purchase. Test your 1Z0-450 preparation with actual exam questions.